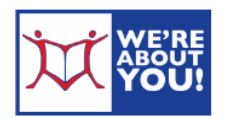

# **Reading Library eBooks on Kindle Readers**

*Kindle Fire users should use Android instructions*

To borrow books for your Kindle, you must have an active Amazon account associated with the Kindle. Your Kindle must also be connected to wi-fi or physically connected to your computer via USB cord.

eBooks are treated like physical books in our system. They are either in, where their status is *Available* or out, where the status is *Wait List*. If an item's status is wait list, you may place a hold to auto-checkout the item when it becomes available.

### **Set your Lending Options first**

- 1. Go to UDPL's website at: udpl.org and hover over **eLibrary** in the blue menu bar and click on **eRead**.
- 2. Then click on **Overdrive**. This will take you to our Overdrive partner site.
- 3. Click **sign in** in the upper right-hand corner.
- 4. At **Select your Library from the List Below** choose Upper Dublin Public from the

drop-down list.

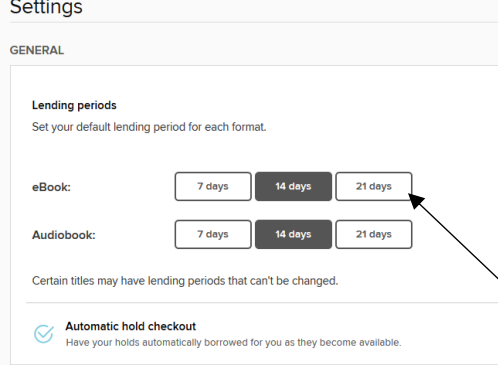

5. Fill in your library card number (no spaces) and click **sign in**.

6. You can also select **Remember my card number on this device** if you want Overdrive to remember your ID in the future.

7. Click on **My Account** at the top.

8. Click **Settings**.

 $\setminus$  9. Tap the boxes for 7 days, 14 days or 21 days to set your default check-out period.

# **Finding & Checking out eBooks**

1. Browse or search for books in the Kindle format. You can limit your search to Kindleonly books by clicking on **Advanced** under the regular search box.

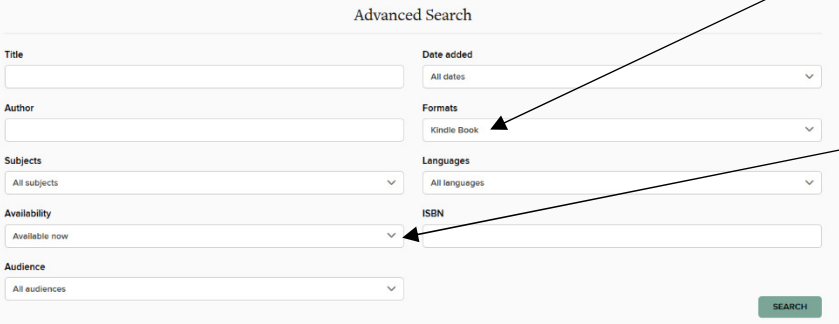

We also recommend that you limit your search to **Show me: Available now** unless you're looking for something specific. Usually, a third of our Kindle books are in at any given time.

- 2. Items that are available to borrow have an **Available banner** at the top of the cover. Those items not available have **Wait List**.
- 3. When you find an item you'd like to checkout, hover on the book cover and then click **Borrow**.

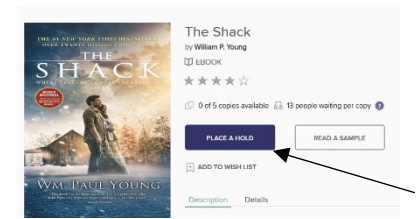

4. If you'd like to see how many are waiting for an on hold book, tap the **cover of the book**.

5. If an item is out, tap the cover and you will get the option to **Place a Hold** for it.

The item will automatically be checked out

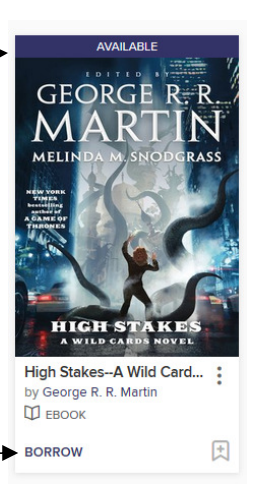

**EXPIRES IN 21 DAYS** 

**THE ADVENTURES** 

HERLOC HOLMES

**ARTHUR CONAN** 

DOYLE

**Д** ЕВООК

**DOWNLOAD** 

Kindle Book

EPUB eBook

PDF eBook

Open EPUB eBook

The Adventures of Sherl... **Sir Arthur Conan Dovle** 

for you when available.

- 6. Clicking **Borrow** will take you to your Bookshelf. You may either continue browsing or download the item.
- 7. At your bookshelf, you have the option of downloading all available formats. Click on **Download**.
- 8. Click the drop-down arrow and select **Kindle Book**.
- 9. Click **Get Kindle Book (from Amazon)**.
- 10. The Amazon website will load.
- 11. Click Get Library Book.

fi.

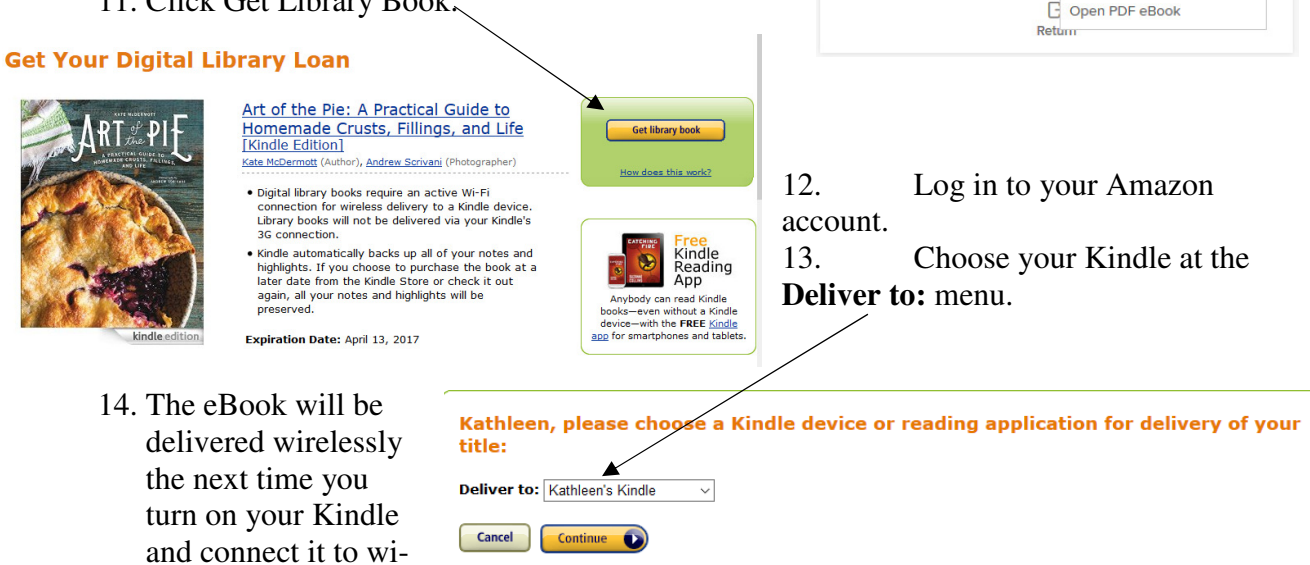

**Need Help? Visit Kindle support** 

*Please note:* Library books cannot be transferred via 3G/4G/Whispernet.

15. If your book does not show up, you may also download the book directly. For those instructions, see below.

## **If your Kindle does not support wireless OR the book is download only**

 Some books need to be manually downloaded. Also, if your Kindle does not support wireless or you don't have wireless, you may download the document directly.

- 1. To download a book, Amazon gives you an option to **Transfer via Computer** in the drop-down menu.
- 2. Click Transfer via Computer. Then click **Download**.

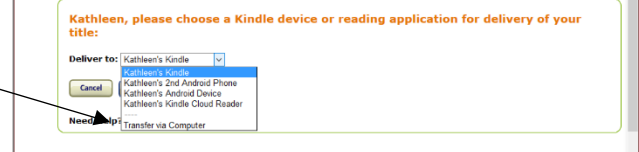

- 3. Plug your Kindle into your computer. It will show up as a separate USB drive.
- 4. Open My Computer (on Desktop or start menu). Find the Kindle drive and double click to open it. Find and double click the Kindle's documents folder. (In the example shown, it is drive E, but that may vary).
- 5. Go back to Computer and find the downloaded book on your C drive/hard drive (usually in My Downloads). Open that window and drag and drop the new book into the

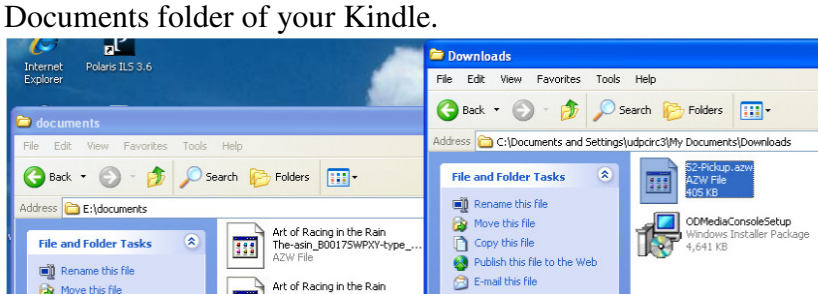

# **Notes, Bookmarks & Highlights**

Kindle compatibility with library eBooks takes advantage of Amazon's Whispersync technology. If you check out the eBook again at a later date or choose to purchase the eBook from the Kindle Store, all of your notes, bookmarks and highlights will be preserved. The last page read will also be synced between your Kindle and free Kindle reading apps.

#### **Kindle app and iDevices**

These instructions work semi-sporadically with the Kindle app on iDevices and Android. If you have one of these devices, please use our Overdrive app. For instructions, see our Android or iDevice instructions. (The Overdrive app is also much simpler to use for Library books.)9

#### **Returning a Kindle book early**

Kindle books automatically return themselves, but if you want to return a book early and get another checkout, use the following steps:

- 1. If you finish with a book before the loan period is over and need to return it, that has to be done at Amazon. It cannot be done directly from the Kindle.
- 2. You can remove the book from your Kindle but you will need to go to Amazon to actually return it to the library.
- 3. Log into your Amazon account.
- 4. Click on the drop-down menu next to *Hello [Your Name]* in the top black bar of Amazon.
- 5. Click on **Manage Your Content and Devices** under Your Account.
- 6. Go to **Digital Content**, then **Content and Devices**
- 7. A list of your items purchased and lent will appear. Public Library items will have *borrowed* next to them.
- 8. Click on the **Actions drop down** next to the book title.

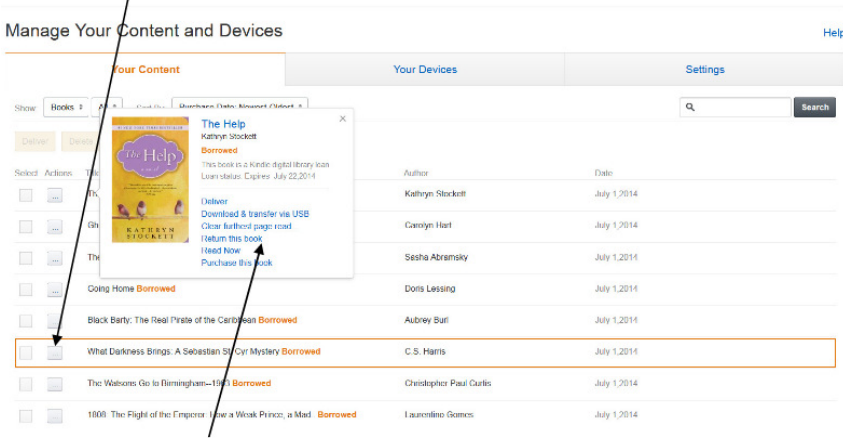

- 9. Click **Return this book**.
- 10. You will be prompted to confirm the action you selected.
- 11. Your book will be returned.

Revised 04/2017